# 5 steps to upload a report

### 1. Login

To login to the editor page click <a href="here">here</a> (User Login). After logging in go to the admin section of the site: <a href="https://displacement.iom.int/admin">https://displacement.iom.int/admin</a>

#### 2. Add report content

Go to the administration panel and choose Content > Add content > Report

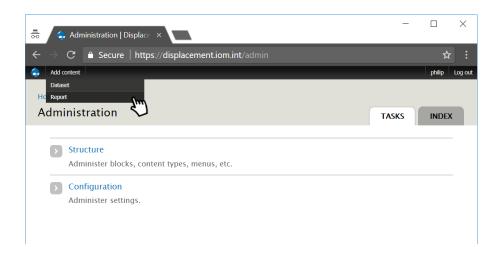

#### 3. Fill in the report form

> Start by choosing the region and the country:

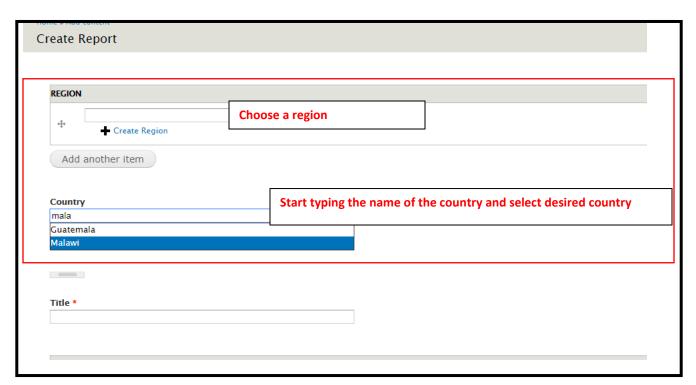

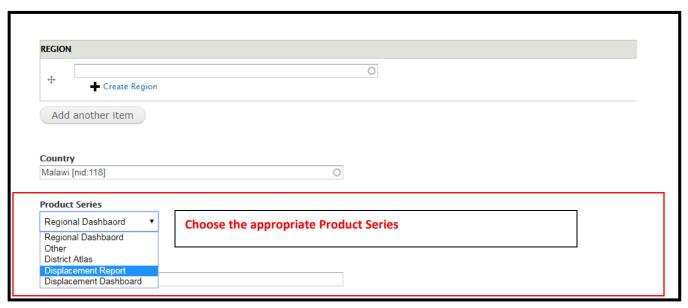

NB: If no Product Series corresponds to the report, a new Product Series will have to be created.

- Product series are a categorization mechanism that is used to systematically group relating reports. For instance, Displacement Reports of a certain country can be grouped into a single category. This categorization is customized at mission level. Each product series contains the following attributes: country, region, title, description, operation, contact, component, domain information. Whenever a product series is selected in the report form, the attributes will be automatically filled in to the report form as a suggestion which in turn reduces human error. If you need to add a new product series, you can apply for a new one by filling out this form.
- > A template for the title will be generated once a Product Series is chosen:

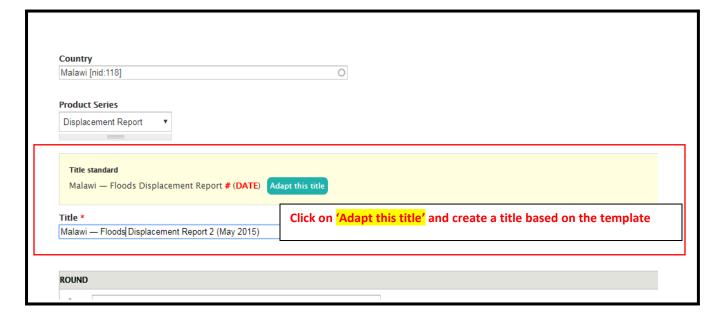

Write a short summary (3-4 sentences) describing the context and main findings of the report:

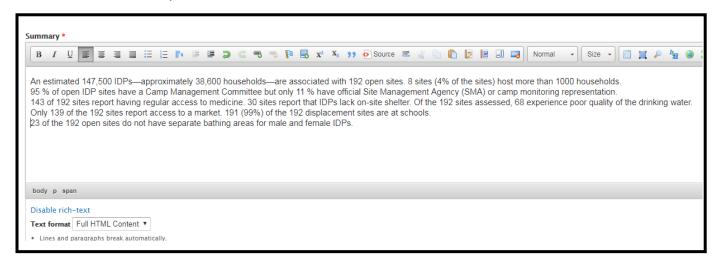

> Define the dates of the report:

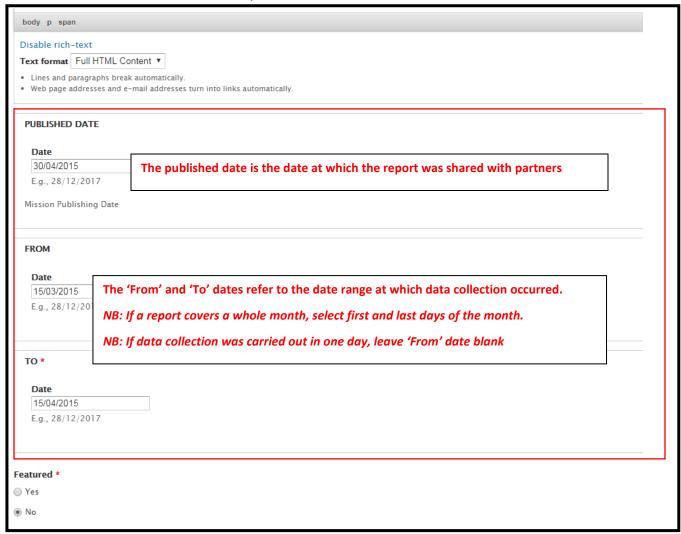

Show if it is a regional report or a report only covering one country. Choose the 'Featured' and 'Confidential' status of report:

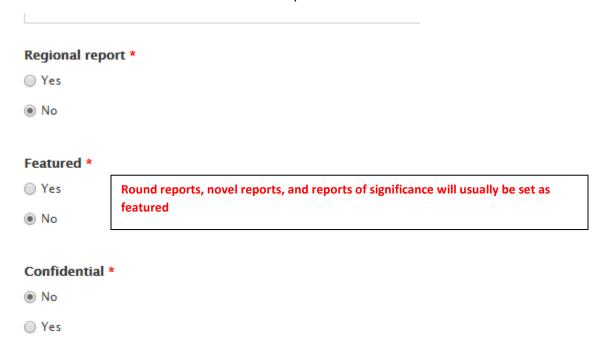

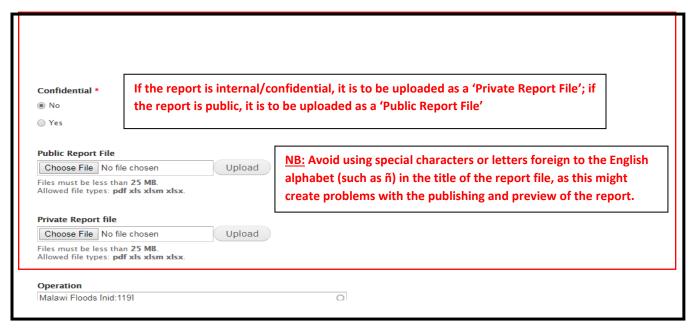

- ➤ The rest of the items (Operation, Type, Component, Contact, Domain) are specific to a Product Series and will be automatically set once the Product Series is chosen; only the language must be manually set.
- However, if for some reason these items are blank, select the appropriate ones.

NB: Use the <u>Methodological Framework</u> and <u>Reporting Standards</u> for help

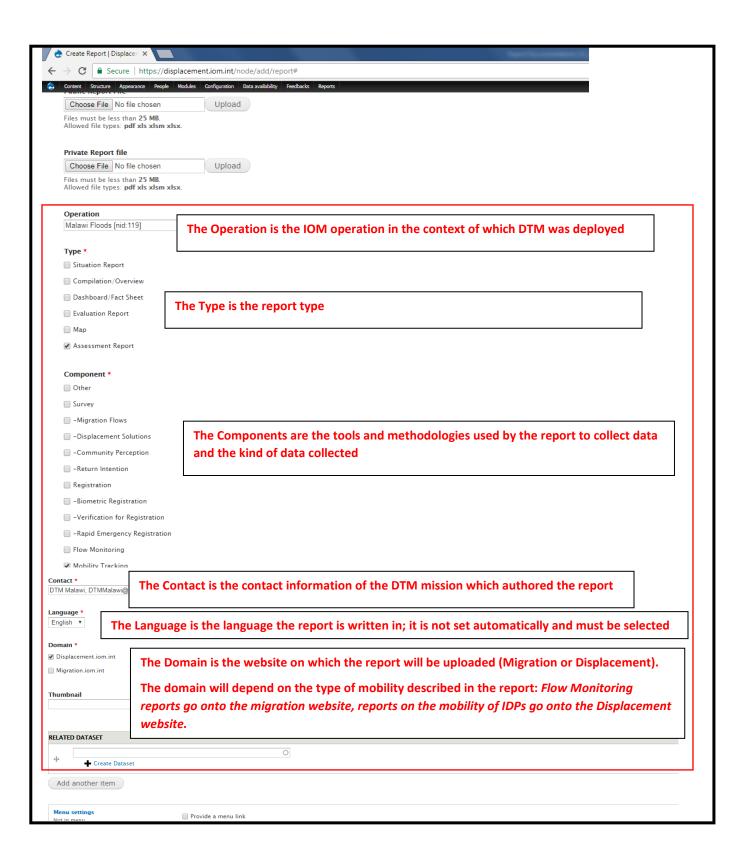

## 4. To view the added report(s)

Go to the <u>Displacement Reports</u> or <u>Migration Reports</u> pages and click on the report title to view its content.

## 5. To edit a report entry

After opening the page hosting a report, click the **edit** link from the list.

For additional questions and if you should experience any problems with the report uploading process, please contact the DTM Reporting team at: DTMreporting@iom.int .